# **Fluxo de Caixa - SFI139**

Neste programa o usuário tem uma relação de suas contas de crédito e débito e dos valores que tem a receber e a pagar em cada uma delas. O sistema traz o saldo atual do caixa financeiro e bancário da farmácia, e em cada plano de conta mostra os valores que tem a receber no Controle de Cheques, no controle de cartão de crédito, no contas a receber e no financeiro. Da mesma forma, as despesas listadas são retiradas do contas a pagar da farmácia e dos lancamentos no caixa financeiro. Para que se tenha um valor mais próximo ao real, é necessário lancar uma previsão dos recebimentos com venda à vista. Fazendo os lancamentos corretamente, o gerente poderá elaborar um melhor planejamento financeiro.

#### **Acesso Rápido**

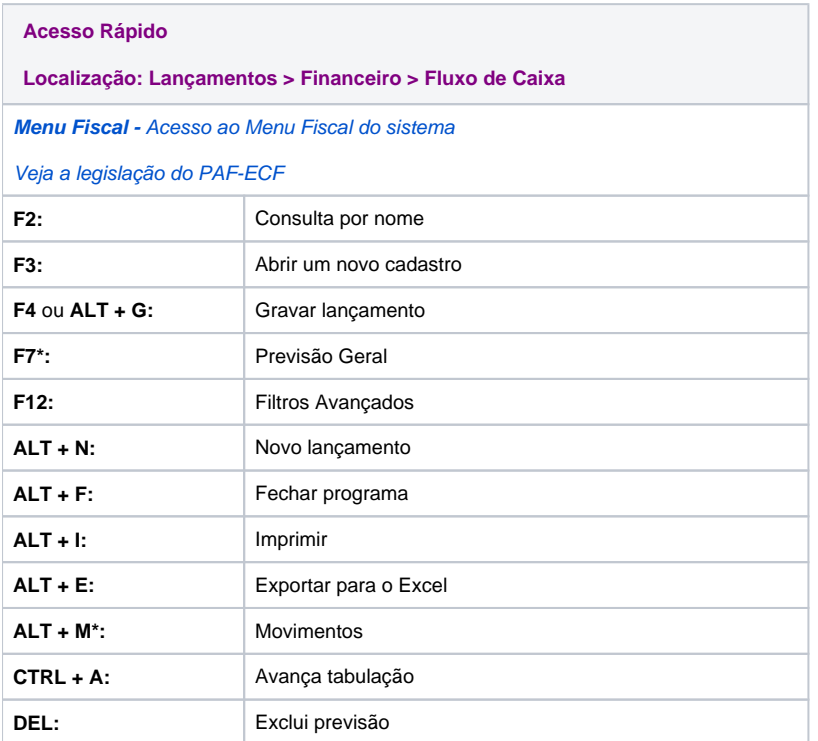

\*F7 - Previsão Geral: Alternará a previsão de filial selecionada, para a soma da previsão de todas as filiais, no campo "Filiais" aparecerá Previsão Geral.

\*ALT + M - Movimentos: para acessar a tela "Realizado mensal", e ter acesso aos valores movimentados, saiba mais sobre esta tela clicando no link **[Realizado Mensal - SFI139d.](https://share.linx.com.br/display/FARMA/Realizado+Mensal+-+SFI139d)**

# **Previsão**

Nesta parte do programa o usuário pode efetuar o lançamento das previsões de crédito e débito da farmácia. Assim, os responsáveis pela farmácia conseguem ter uma visão futura do contas a pagar e a receber, o que facilita a tomada de decisão como por exemplo, na hora de programar investimentos.

- **Previsão Crédito:** mostra todos os lançamentos de crédito do ano inteiro, mês a mês, com os valores agrupados por plano de contas.
- **Previsão Débito:** mostra todas as despesas lançadas mês a mês para o ano inteiro, agrupadas por plano de contas.

#### **Lançamentos**

Nesta aba, selecione a **filial** para qual vai estar efetuando o lançamento, **data de previsão**, **conta**, **histórico** e um **valor da previsão.**

### **Filtros**

Utilize os filtros de filial, ano e mês para listar os lançamentos de previsões para o mês informado. Estas previsões são exibidas também na visualização do fluxo de caixa.

## **Visualização Fluxo do Caixa**

Nesta parte do programa é possível visualizar os lançamentos efetuados pela quia de previsão de fluxo de caixa e ainda é possível efetuar outros lançamentos de forma mais rápida e prática. Os valores são mostrados semana a semana, desde a atual até 48 semanas futuras.

É necessário que o usuário informe a filial que deseja visualizar os lançamentos e no menu visualizar por, permite filtrar por fluxo de caixa ou por fluxo de contas a pagar. Em seguida, selecionará a periodicidade, nas quais:

- **Semanal**: Quando selecionada a opção semanal no menu suspenso periodicidade, traz o fluxo de caixa semanal.
- **Diária**: As informações serão apresentadas por dia. É importante frisar que os painéis localizados no canto direito denominado em **atraso, simulação** e **previsão** não terão nenhuma alteração quanto à apresentação de valores. A única alteração será a tela que apresenta os valores por semana, que passarão a ser apresentados por dia. Será permitido visualizar até 336 dias futuros a partir do dia atual. Para ver os dias seguintes, basta clicar sobre os botões de rolagem (<<, <, >, >>). Ao lado desses botões há o recurso de ir para data específica, o qual apresentará 15 dias e possibilitará também retornar 15 dias.

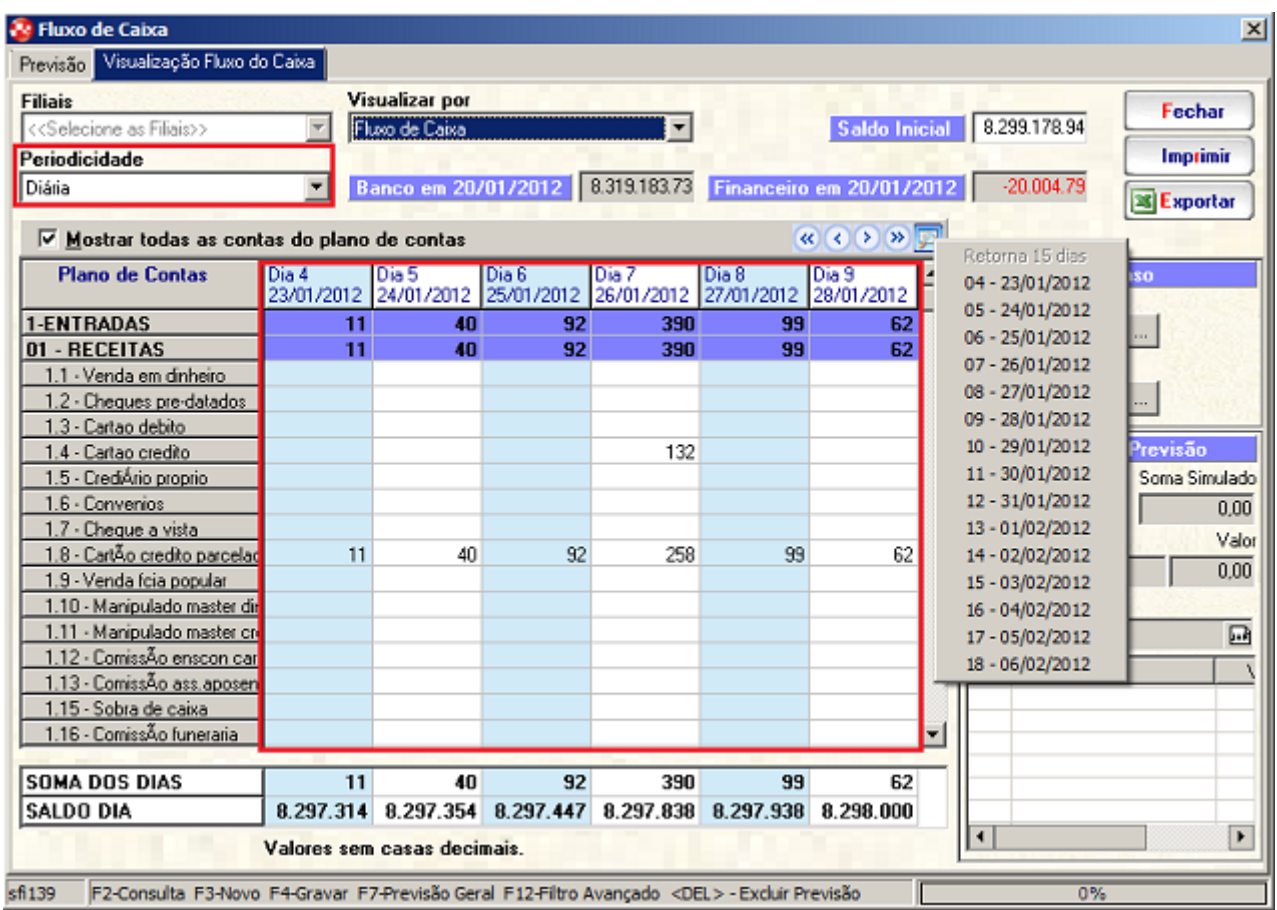

**Mensal:** quando selecionada a periodicidade mensal as informações do fluxo de caixa serão apresentadas por mês. Os painéis de apresentação **em atraso** e **simulação e previsão,** não terão nenhuma alteração. Será possível visualizar o período de até 120 meses futuros. O recurso "ir para data específica" permitirá navegar por até 12 meses, inclusive retornar o mesmo período.

A seguir, é informado os campos, saldo inicial, onde mostra a soma dos valores do caixa financeiro e do banco no último dia da semana anterior, banco em dd/mm/aaga, mostrando o saldo bancário, financeiro em dd **/mm/aaaa**, mostrando o saldo do caixa financeiro no último dia da semana anterior. Desmarque a opção **mostrar todos os planos de contas?** para mostrar somente os planos de contas que tiveram lançamentos efetuados. Caso contrário, mostra todos, independentemente se houve movimentação ou não. A barra de navegação (<<, <, >, >>) permite navegar entre as semanas, o último botão permite avançar ou retroceder até seis semanas.

Logo abaixo, é mostrado os valores em atraso, com os campos, contas a pagar e a receber, ao clicar no botão "..." mostrará o relatório de vencidos a x dias. Em seguida, em simulação e previsão, para efetuar um novo lançamento por esta opção, dê um clique na célula onde deseja fazer o lançamento. Em seguida, tecle **Enter** ou clique no campo **Histórico** e preencha os campos: Histórico, Valor e Data. Pode ser feito mais de um lançamento por data. Esses lançamentos serão listados na caixa abaixo. É mostrado a **soma previsão**, onde são os valores previstos para a data selecionada, em seguida, é mostrado a **soma simulada,** esse valor é lançado manualmente pelo usuário com previsão de receita/despesa.

O usuário deverá, informar o **histórico**, **valor**, **tipo de previsão** desejada, se:

- **Individual Diária:** permitirá realizar o provisionamento dia a dia. Estará disponível quando trabalhado com periodicidade: Diária, Semanal e Mensal.
- **Repetir Valor Diariamente para o Período:** o valor informando será repetido para todos os dias do período e plano de contas selecionado. O histórico informado será o mesmo para todas as previsões. Estará disponível quando trabalhado com periodicidade: Semanal e Mensal.
- **Ratear Valor Diariamente para o Período:** o valor informado será rateado de igual forma para todos os dias do período e plano de contas selecionado. No caso de resultar em "Valores quebrados", a diferença será inserida no primeiro dia do período. Estará disponível quando trabalhado com periodicidade: Semanal e Mensal.

Para finalizar, insira a **data** para qual está efetuando o lançamento.

No rodapé da tela são exibidas colunas totalizadoras por semana e saldo semanal dos valores previstos no fluxo de caixa. Com esta informação o administrador pode tomar a melhor decisão na hora de realizar um investimento para sua empresa.

Quando efetuado *duplo clique* sobre alguma informação, no quadro de principal da tela, as informações de "Em atraso" e "Simulação e Previsão" serão ocultas. Caso necessite visualizar novamente, basta efetuar novamente o duplo clique, que as mesmas voltarão a ser exibidas. Na sequência, a tela se comportará da seguinte maneira:

- Quando **não houver** valor no campo em que foi dado o duplo clique, o cursor será posicionado no campo "Histórico" do quadro "Simulação e Previsão".
- Quando **houver** valor no campo em que foi dado o duplo clique, e a periodicidade for igual a "Semanal" ou "Mensal", o cursor será posicionado no campo "Histórico".
- Quando **houver** valor no campo em que foi dado o duplo clique, e a periodicidade for igual a "Diária", o cursor será posicionado no campo "Histórico" já apresentando o lançamento de previsão em evidência nos campos "Histórico e Valor".
- Quando utilizado "Filtro Avançado de Plano de Contas" e selecionado alguns planos apenas, será ocultado as linhas dos próprios planos de contas da área de visualização.
- Foi implementado para que a tela se ajuste e exiba 10 (dez) dias, quando trabalhando com **periodicidade diária**, 10 (dez) semanas quando **periodicidade for semanal,** e 10 (dez) meses quando **periodicidade for mensal**.
- Quando o usuário estiver trabalhando com fluxo mensal ou semanal, será permitido **excluir** a previsão de todos os dias daquele período, selecionando a célula "na área de visualização" e pressionando a tecla "Del ou Delete". Será exibido mensagem de confirmação, somente quanto existir mais do que um lançamento no período.
- No que se refere a lançamentos de duplicatas de Contas a Pagar, sempre que uma duplicata pertencer a um lote do Contas a Pagar, o valor dessas duplicatas serão mostradas para a data de vencimento, tomando como base a data de previsão do lote em que a mesa pertence e não mais no vencimento da duplicata.